**Инструкция по установке программы «Система дистанционного обучения СГУПС»** 

### **ТЕХНИЧЕСКАЯ ПОДДЕРЖКА**

Тел.: 8(383)328-03-46 Моб.: 8(960)795-36-15 (Андрей) Тел.: 8(913)914-42-27 (Сергей) E-mail: flasher@ngs.ru

#### **ВВЕДЕНИЕ**

Обучение проводится <sup>в</sup> компьютерной программе устанавливаемой на компьютере. Результаты обучения сохраняются в базу данных <sup>в</sup> сети Internet.

#### **МИНИМАЛЬНЫЕ АППАРАТНЫЕ ТЕРБОВАНИЯ**

- операционная система Windows;
- подключение <sup>к</sup> сети Internet;
- запуск программы от имени администратора или разрешено изменение файлов <sup>в</sup> папке C:\Program Files\fmklab
	- разрешение экрана не менее 1024x768.

#### **ПОДГОТОВКА К ОБУЧЕНИЮ**

**1) Скачайте архив дистрибутива программы СДО-СГУПС <sup>в</sup>**

#### **сети Internet**

- в web-браузере (например Internet Explorer) откройте сайт

## www.nktest.ru;

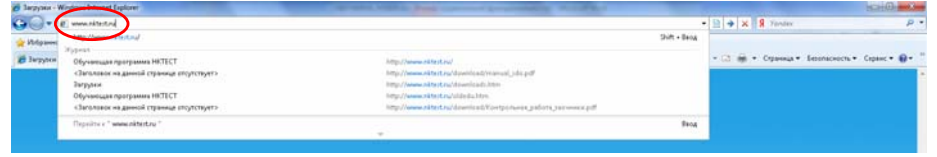

- на открывшейся странице выберете пункт «Загрузки»;

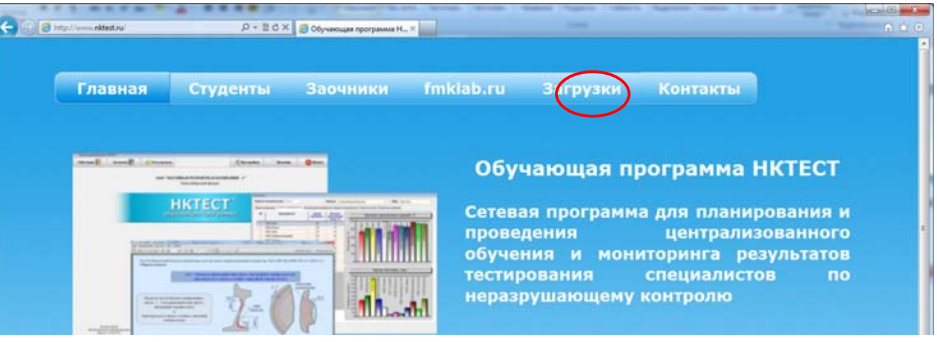

- скачайте и разархивируйте на жесткий диск компьютера необходимый дистрибутива программы.

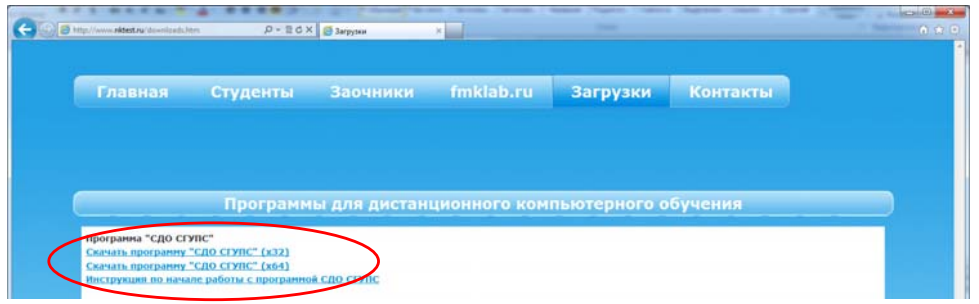

# **2) Установка программы СДО-СГУПС**

- запустите сохраненный файл дистрибутива программы от имени администратора «install\_sdosgups\_internet.exe» ;

- в появившемся окне выберете пункт «Далее»;

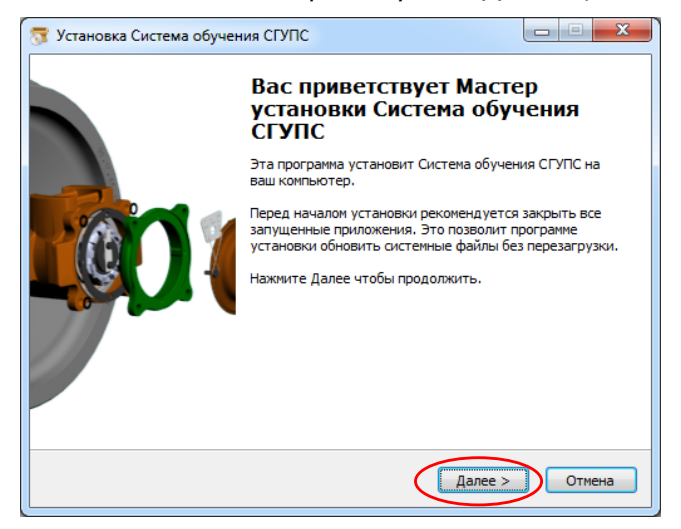

- в появившемся окне внимательно прочитайте Лицензионное

соглашение и <sup>в</sup> случае согласия выберете пункт «Согласен»;

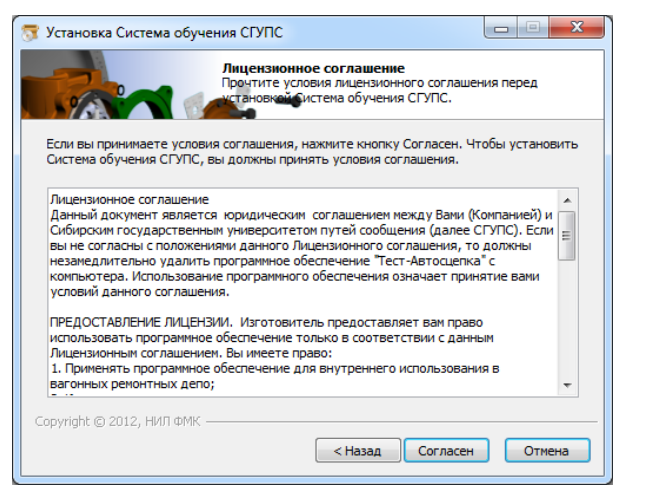

- в появившемся окне содержится информация <sup>о</sup> каталоге установки программы по умолчанию C:\Program Files\fmklab, выберете пункт «Далее»;

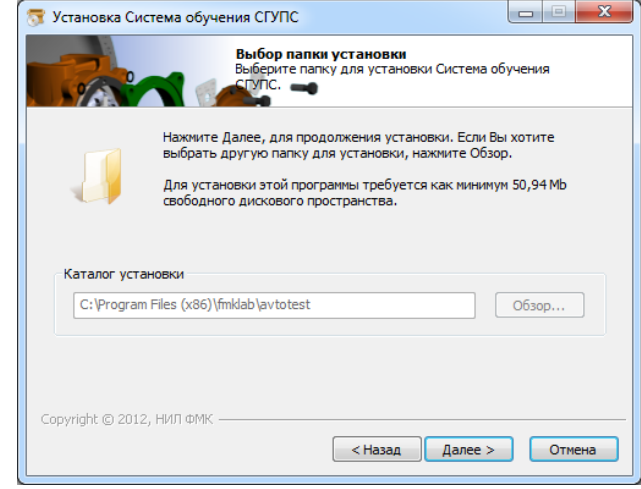

- в следующем окне приведена информация <sup>о</sup> ярлыках

создаваемых <sup>в</sup> меню «Пуск\Программы\Система обучения СГУПС»;

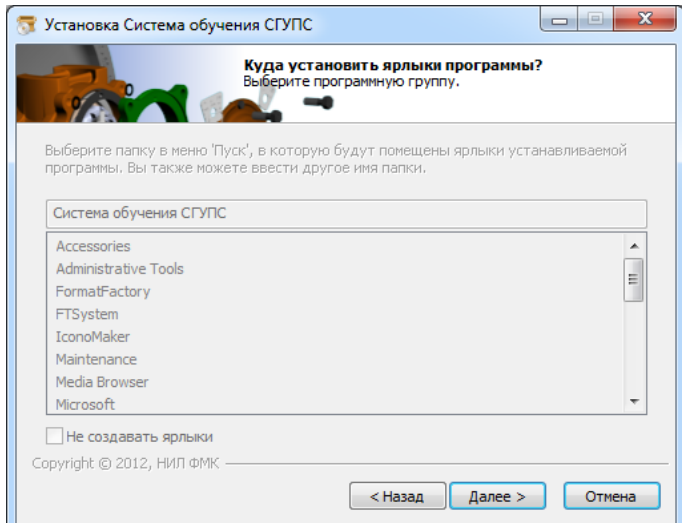

- в следующем окне выберете необходимость создавать ярлык

на рабочем столе Windows;

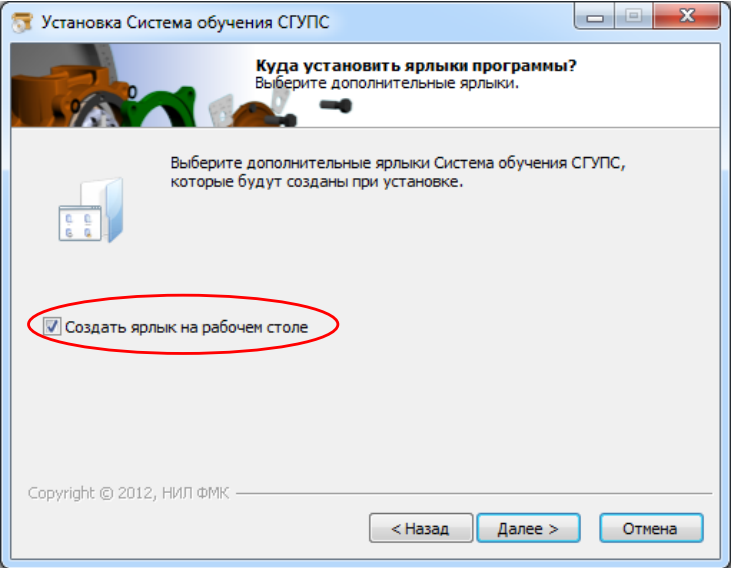

- в появившемся окне выберете режим «Установить»;

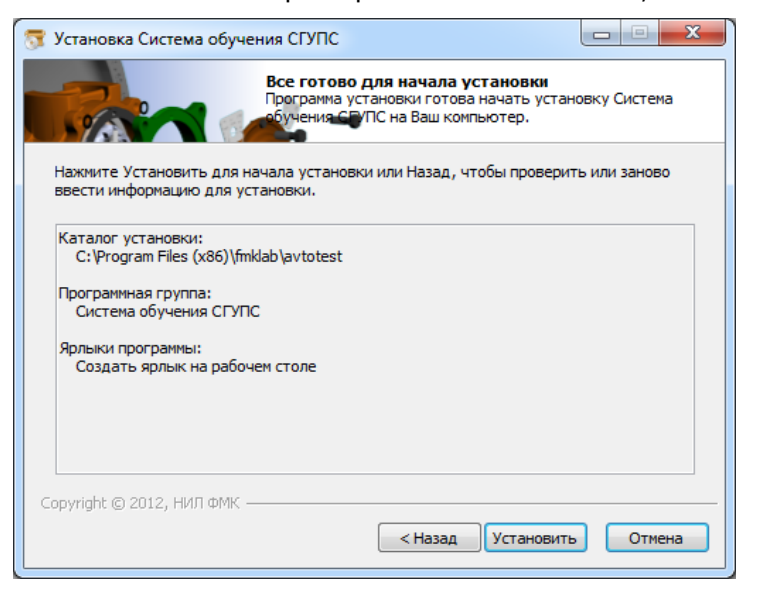

- дождитесь окончания копирования необходимых файлов;

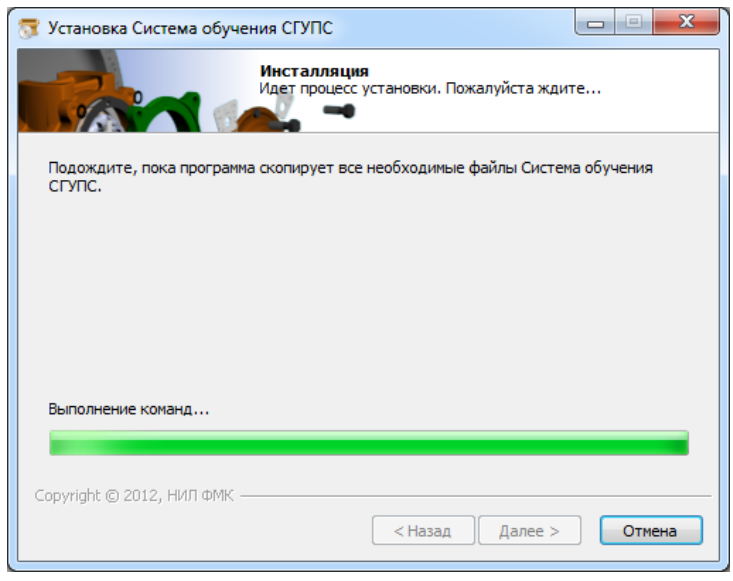

 - в появившемся окне установки локальной базы данных выберете режим «Далее» <sup>и</sup> дождитесь окончания установки программы;

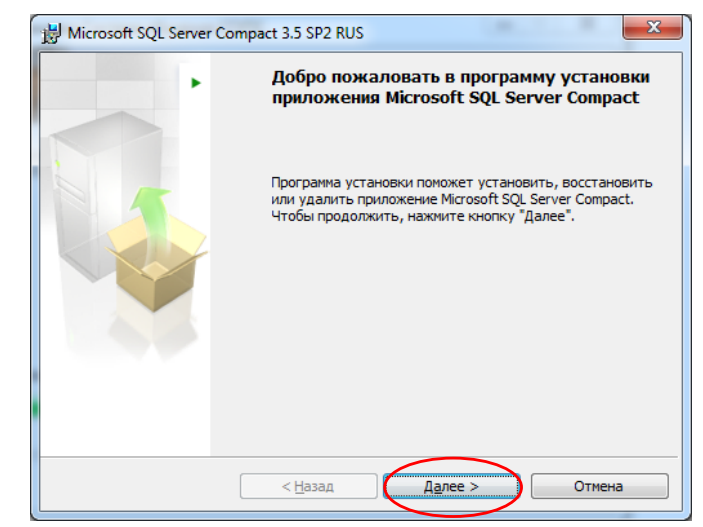

- внимание! Если локальная база данных уже установлена,

появится следующее окно, выберете режим «Отмена»;

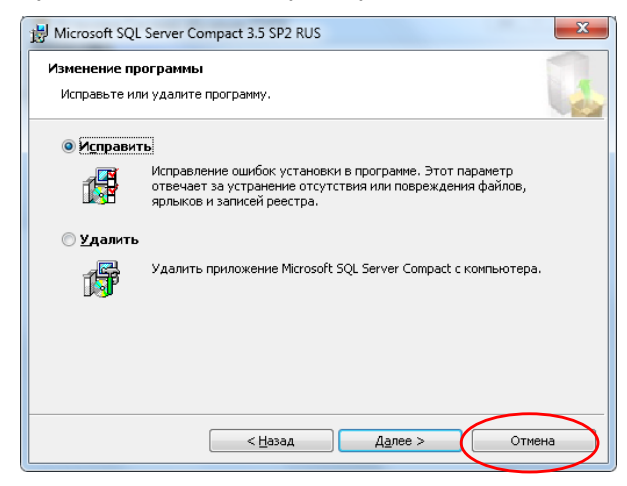

**ТЕХНИЧЕСКАЯ ПОДДЕРЖКА**

Тел.: 8(383)328-03-46 Моб.: 8(960)795-36-15 (Андрей) Тел.: 8(913)914-42-27 (Сергей) E-mail: flasher@ngs.ru

 - в следующем окне программа предложит установить последнюю версию программы «Adobe Reader», для ее установки следуйте инструкциям <sup>в</sup> окне программы;

 - после успешной установки программы появиться следующее окно, выберете режим «Готово».

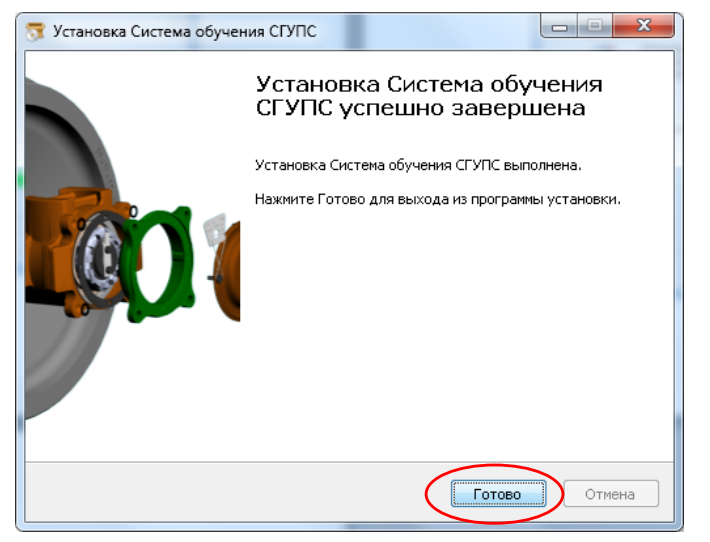